## **E-İMZA KULLANIMI İÇİN GEREKLİ UYGULAMALARIN KURULUMU**

- **1-** Öncelikle <https://www.java.com/tr/download/> adresinden bilgisayarınızın sürümüne uygun en son java sürümünü indirip kurun.
- **2-** [http://www.kamusm.gov.tr/islemler/surucu\\_yukleme\\_servisi/](http://www.kamusm.gov.tr/islemler/surucu_yukleme_servisi/) adresinden Akis Kart sürücüleri indirin ve kurun.

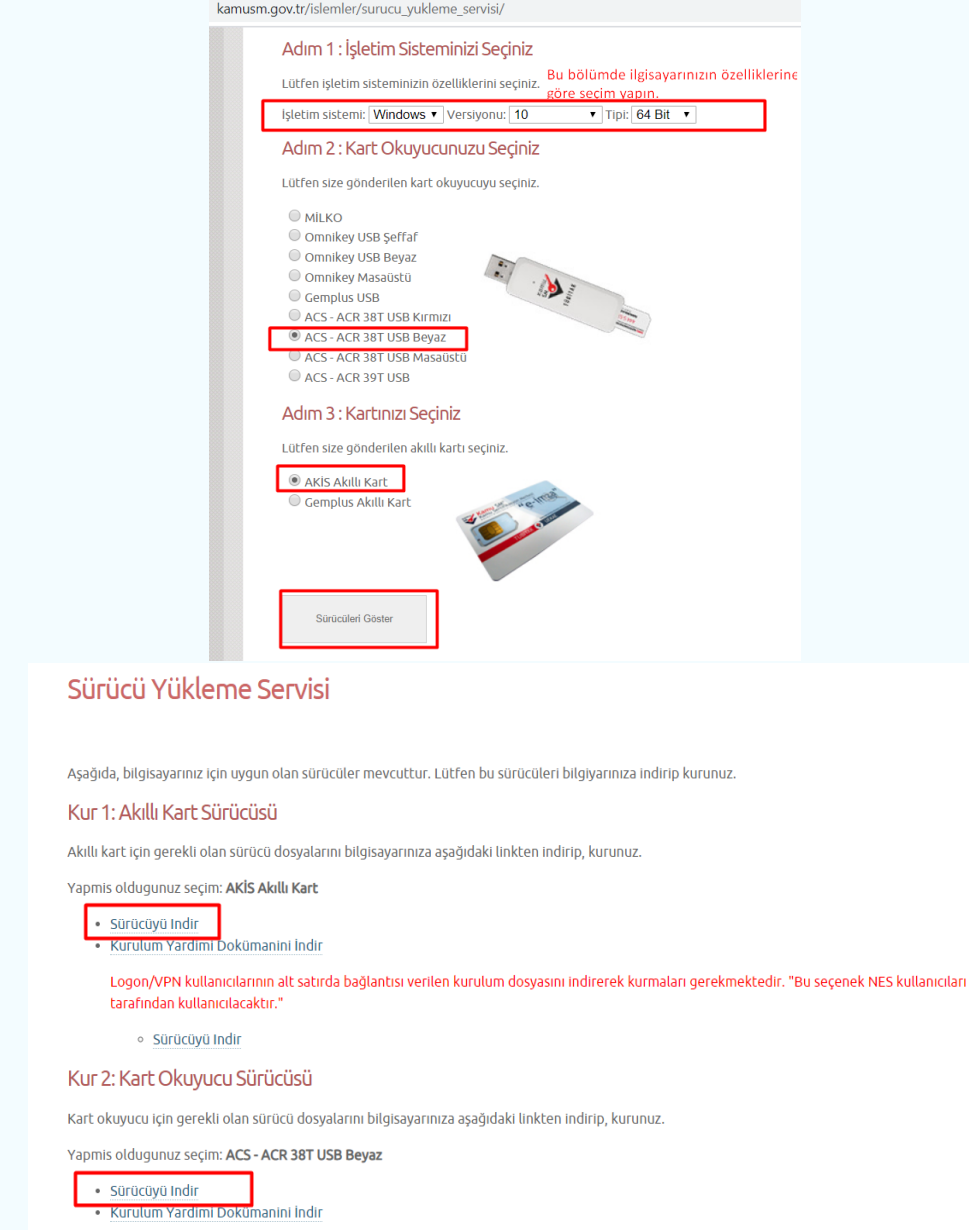

**3-** Ardından İl Müdürlüğümüze ait [https://ankara.tarimorman.gov.tr](https://ankara.tarimorman.gov.tr/) web sitesinin en altında yer alan **"e-İmza Servisi"** bölümünden veya <https://www.tarimorman.gov.tr/Sayfalar/Detay.aspx?SayfaId=45> bu linkte yer alan Java ve Belgenet İmza Servisi indirilir.

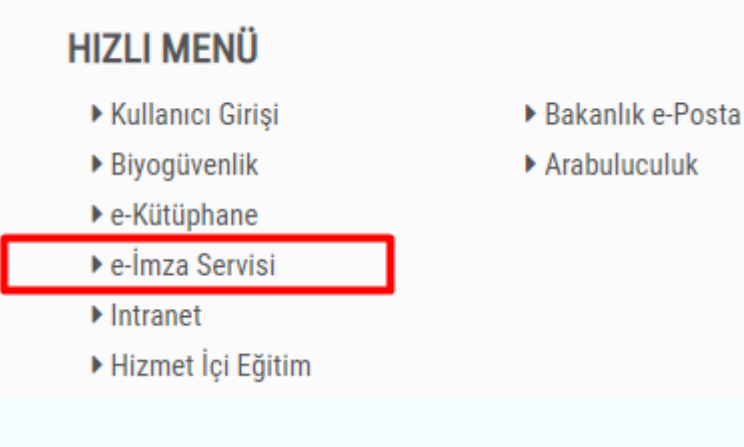

1

- **4-** Her iki dosya da klasik uygulama yükleme metotları ile yüklenir.
- **5-** Bu aşamadan sonra Hizmetler ekranında kurulumun doğru yapılıp yapılmadığı kontrol edilmelidir.

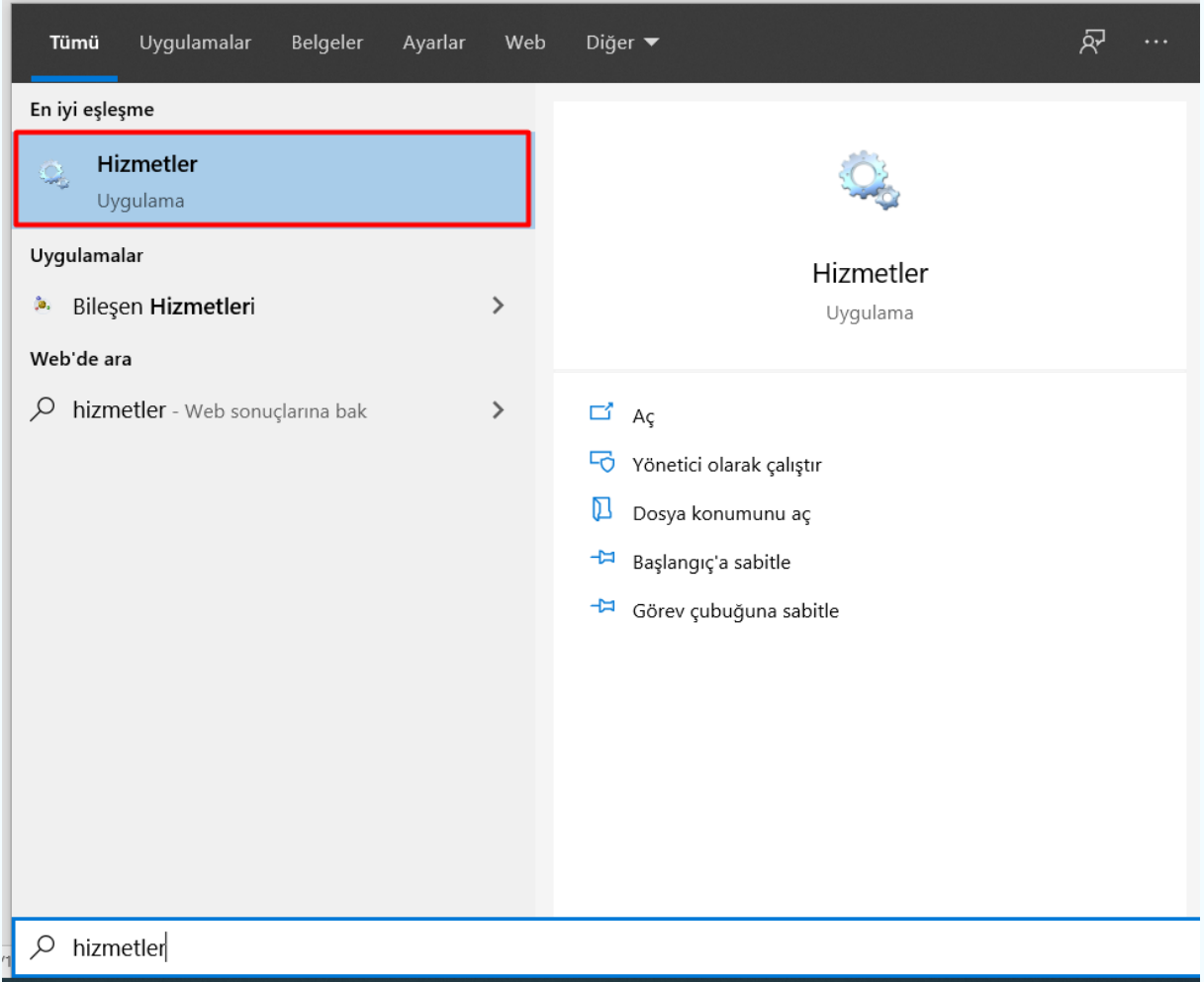

**6-** Açılan ekranda Türksat E-İmza Servisi bulunur.

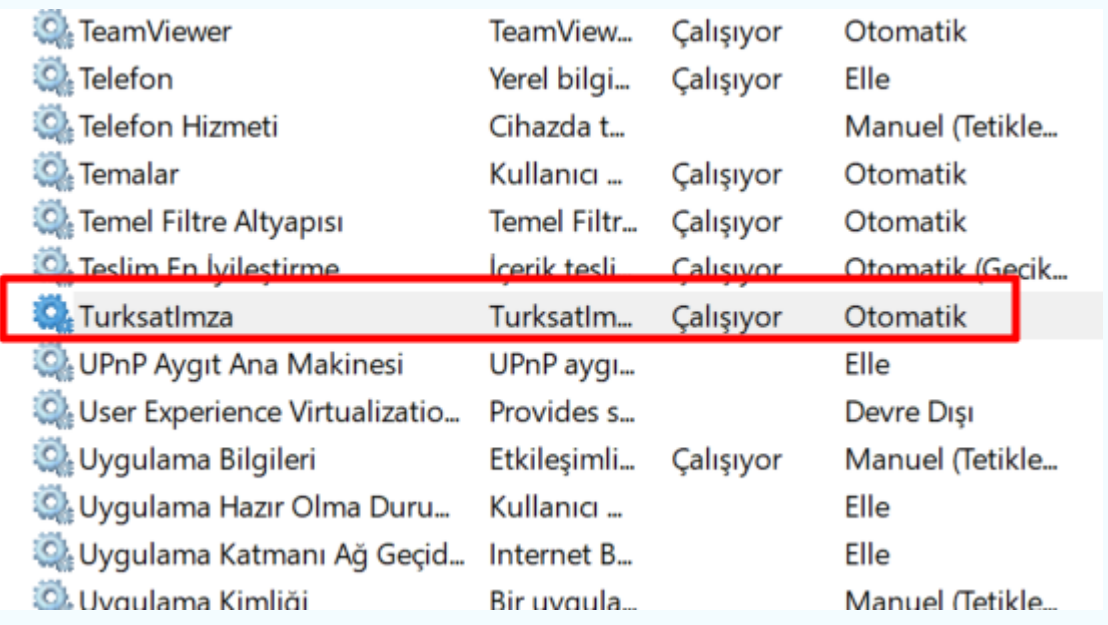

**7-** Eğer bu bölümde "Çalışmıyor" veya "Durdu" yazıyorsa, Türksatİmza'ya sağ tıklayıp "Başlat" seçilerek çalıştırılır.

2

**8-** Bu işlemlerden sonra tarayıcı (browser) farkı (chrome, mozilla, Explorer vs.) olmaksızın tüm tarayıcılarda e-imzayı kullanarak işlem yapabilirsiniz.

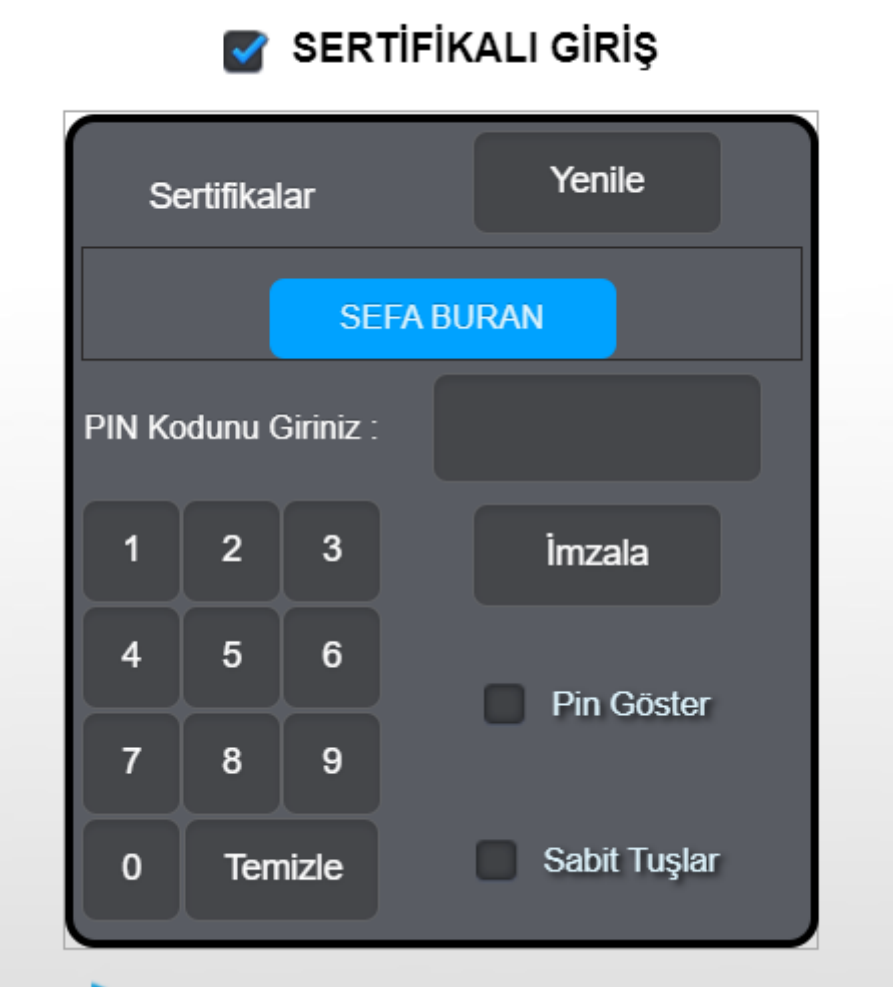

**9-** Tüm bu işlemlerin yapılmasına rağmen sisteme e-imzanız ile giriyor fakat imzalama aşamasında isminiz açılmıyorsa bu durumda Kurum EBYS Birim Proje Sorumlusuna (Ankara için Sefa BURAN) durumu bildirmeniz gerekmektedir.

**NOT: Bu kurulum yalnızca kişisel bilgisayarlar için geçerlidir. Domain yapısında çalışan bilgisayarlara bu kurulumun kullanıcı tarafından yapılması mümkün değildir. Domain yapısında çalışan bilgisayarlara admin kullanıcı yetkisi ile kurulum gerçekleştirilebilmektedir.**

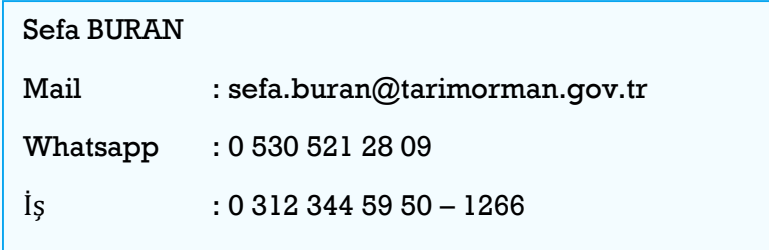